# **מדריך בסיסי ליצירת חדר בריחה ב-Toys.Deck**

<u>[רישום למערכת](#page-1-0) Deck.Toys (חשבון gmail</u>)

[יצירת לוח משחק חדש](#page-3-0) (ביטול נתיב ברירת מחדל, בחירת טבלת מידע בסיסית)

[עדכון תמונת רקע ללוח המשחק](#page-7-0)

[הוספה של תחנות](#page-8-0)

[העלאת שקפים מ-](#page-10-0)PP לתחנה

[הוספת מנעול לשקף](#page-11-0)

### רישום

רישום למערכת Toys.Deck באמצעות חשבון google או Microsoft

Teacher Sign Up – כניסה לכתובת: [Deck.Toys](https://deck.toys/) ולחיצה על

<span id="page-1-0"></span>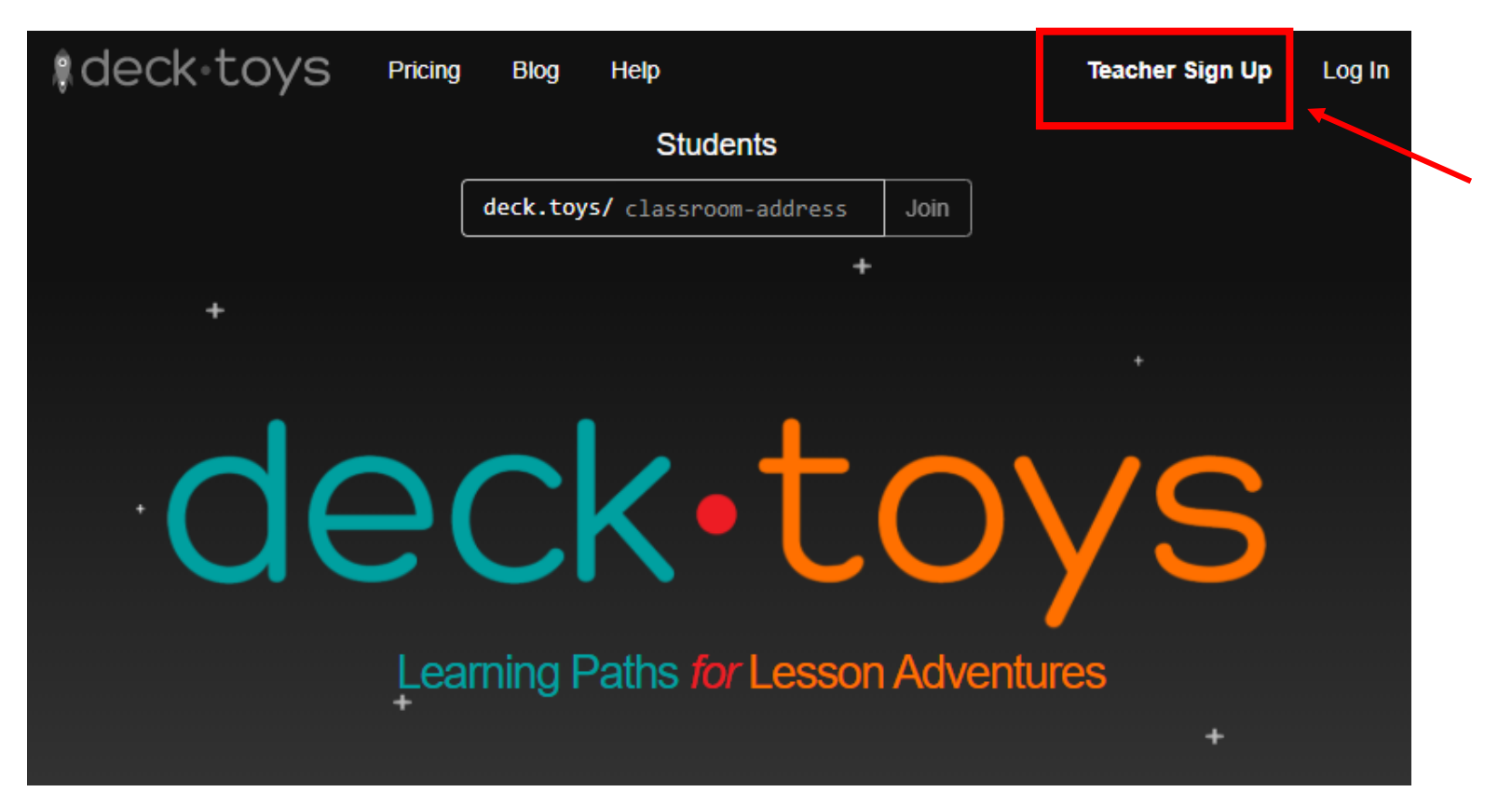

### רישום

#### רישום למערכת Toys.Deck באמצעות חשבון google או Microsoft

Teacher Sign Up – כניסה לכתובת: [Deck.Toys](https://deck.toys/) ולחיצה על

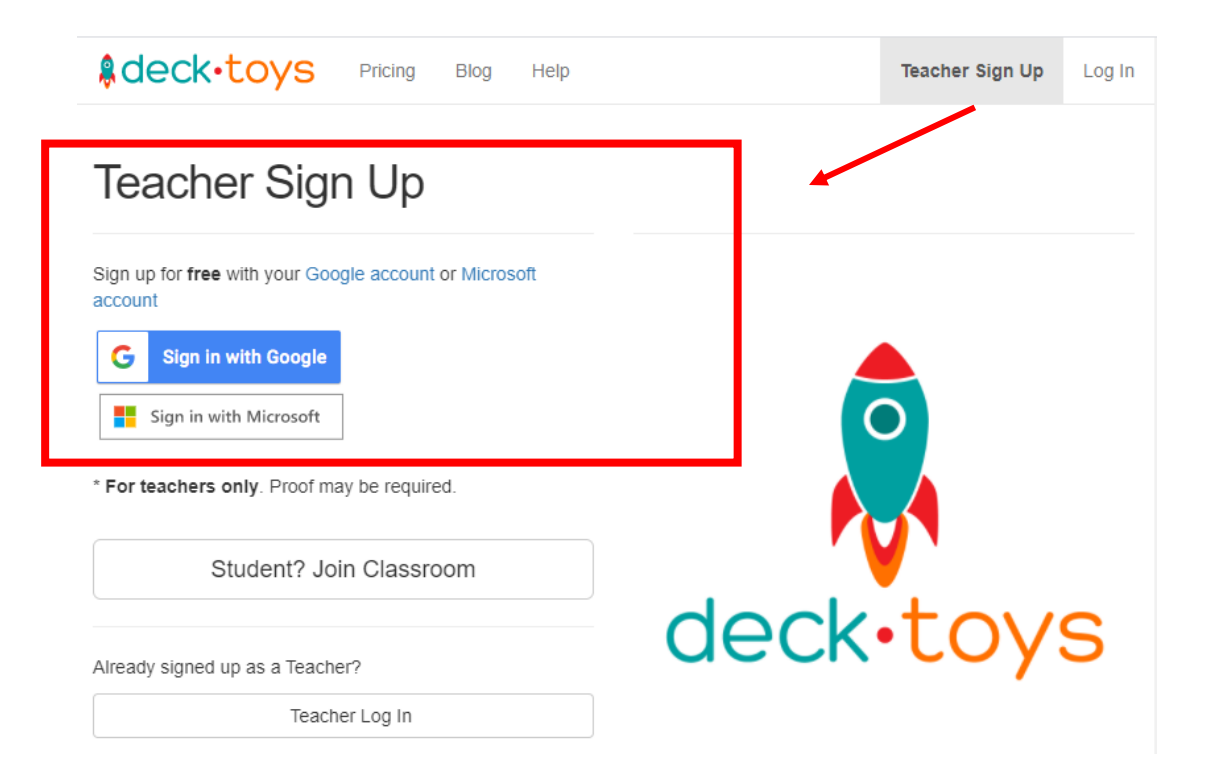

#### יעל חקשוריאן gamesstudies.co.il | מרץ 2021

# יצירת לוח חדש

לאחר כניסה למערכת לחצו במסך הראשי על יצירת לוח חדש

<span id="page-3-0"></span>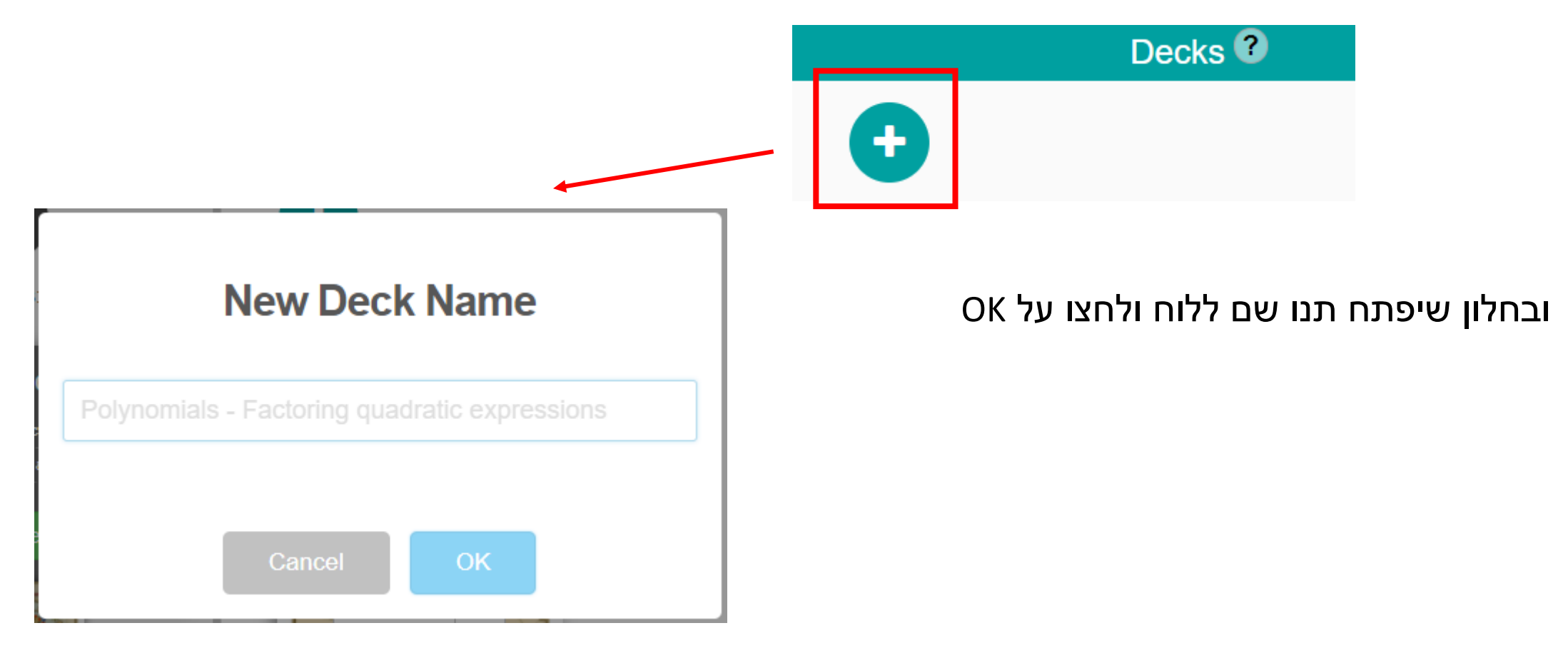

## אשף ההגדרות

#### יפתח אוטומטית אשף ההגדרות. בחרו באפשרויות ברירות המחדל:

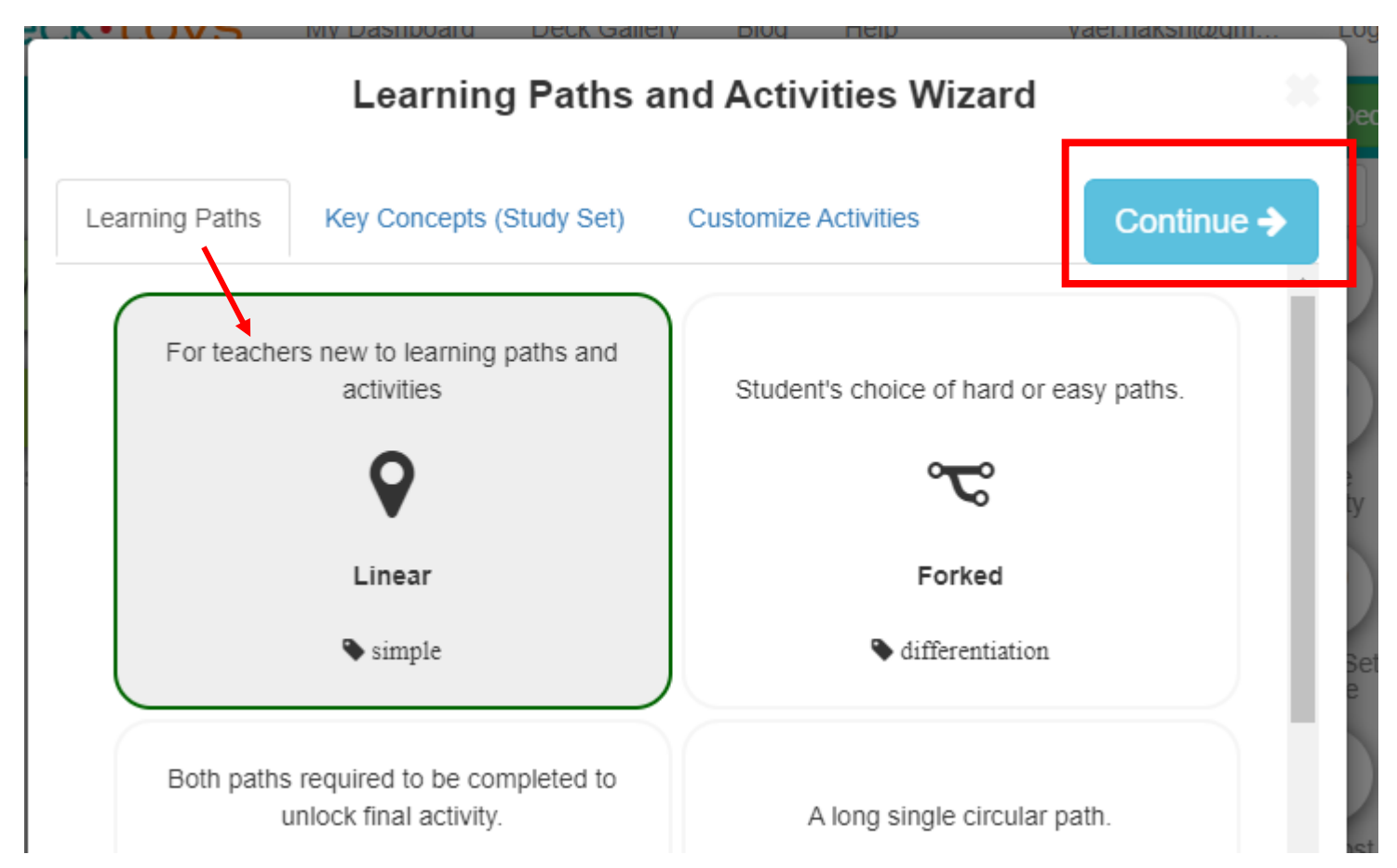

## אשף ההגדרות - המשך

#### בחירת Set Study ברירת מחדל

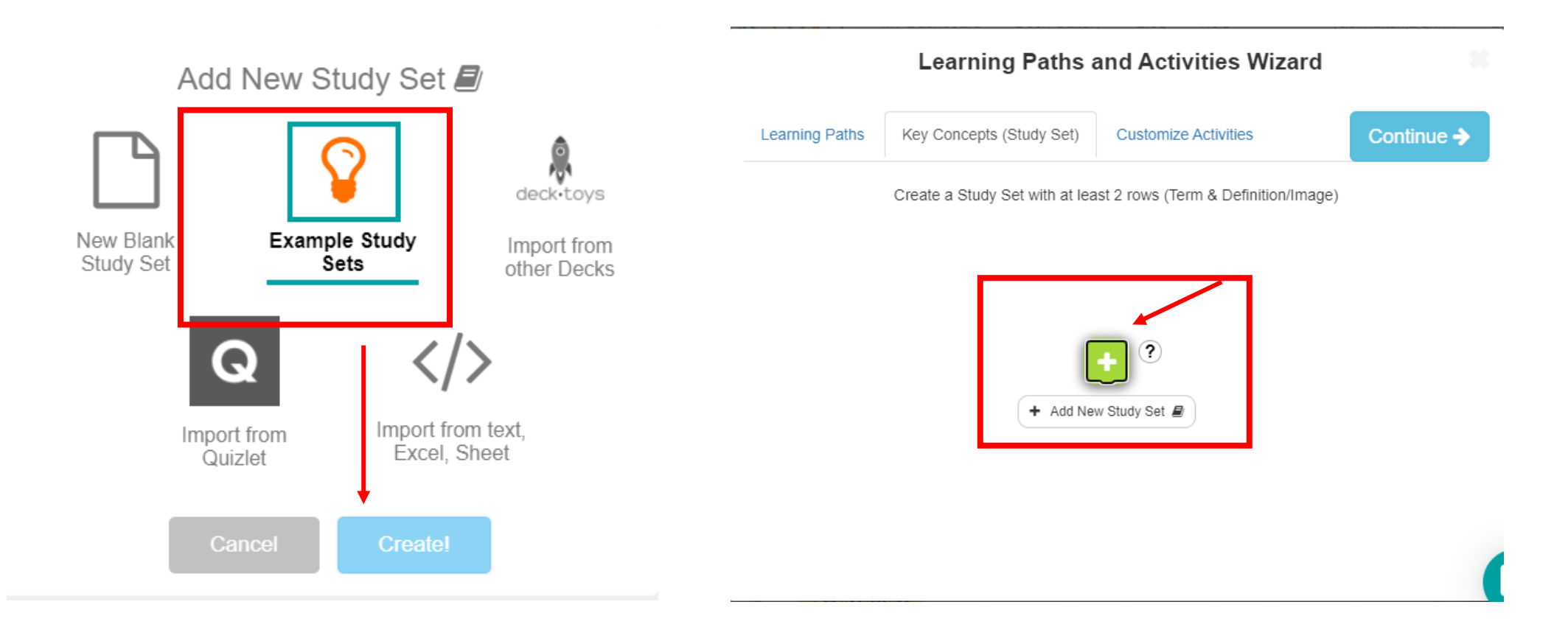

## אשף ההגדרות - המשך

### ביטול תחנות במסלול (ניתן להשאיר ולמחוק אח"כ בלוח עצמו) לסיום לחצו על Generate

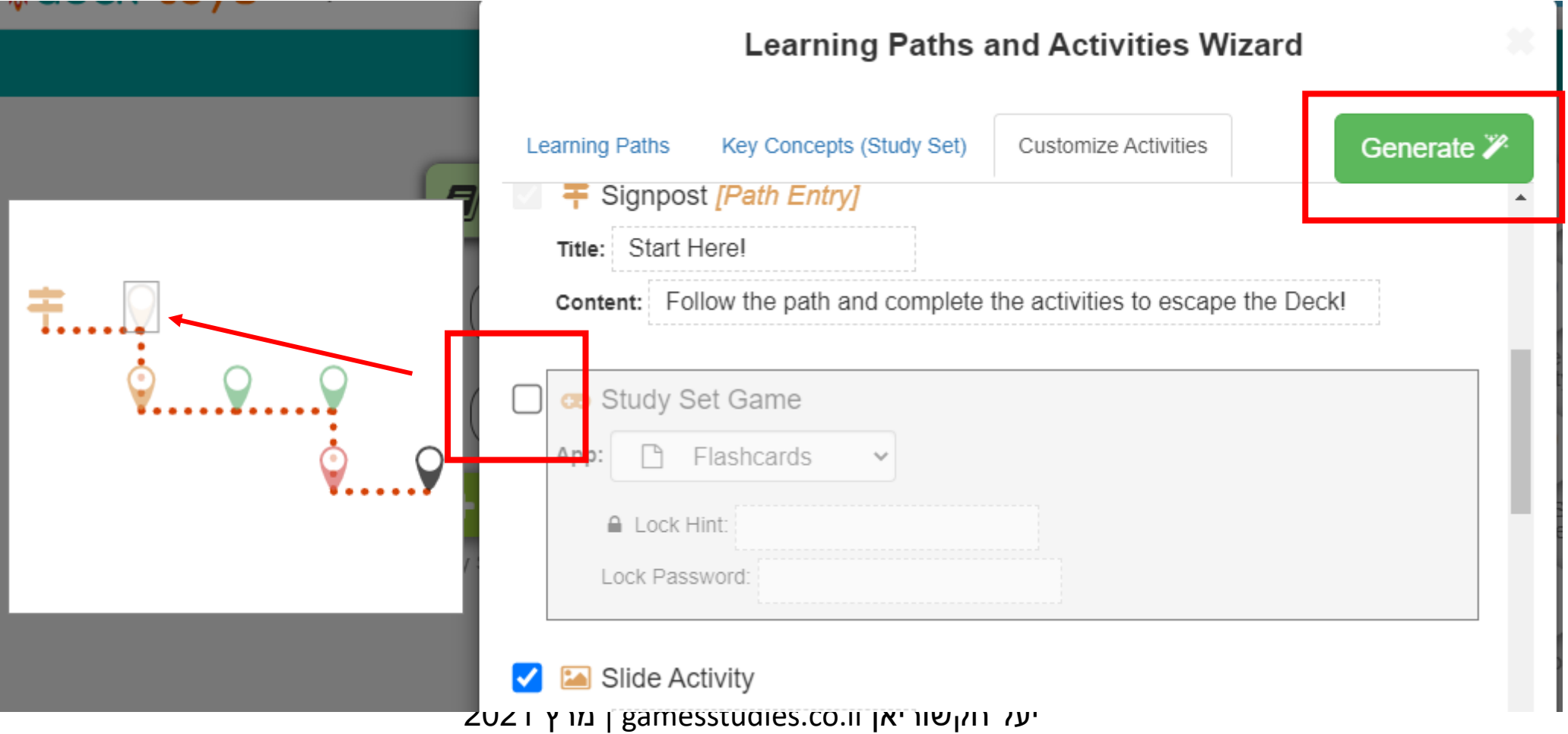

## עדכון תמונת רקע

לחיצה על Background Edit להוסיף תמונת רקע

<span id="page-7-0"></span>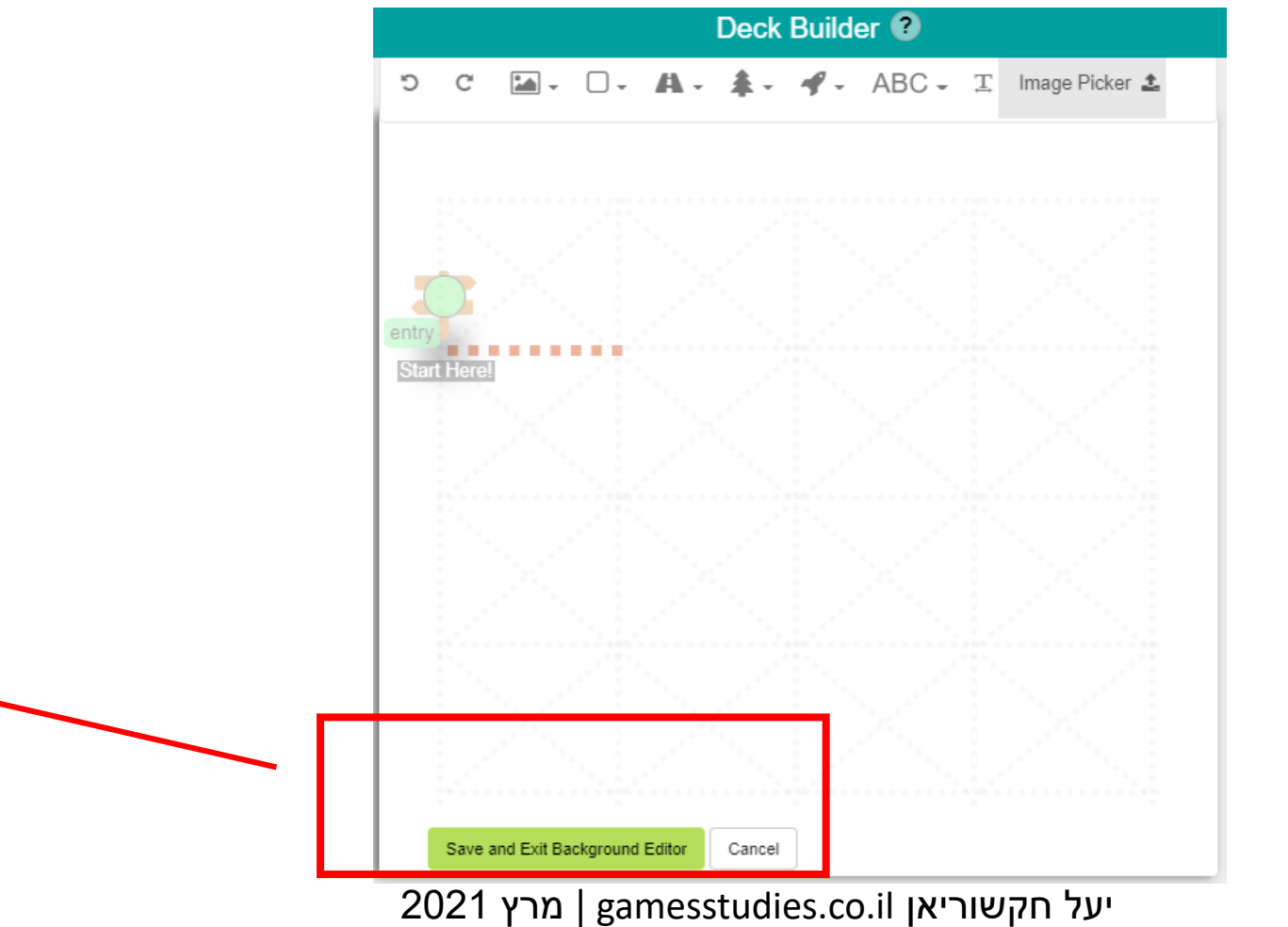

# הוספת תחנות / פעילויות ללוח

גררו ללוח תחנה מסוג Activity Slide( בנקודה ירוקה ניתן לשחרר(

<span id="page-8-0"></span>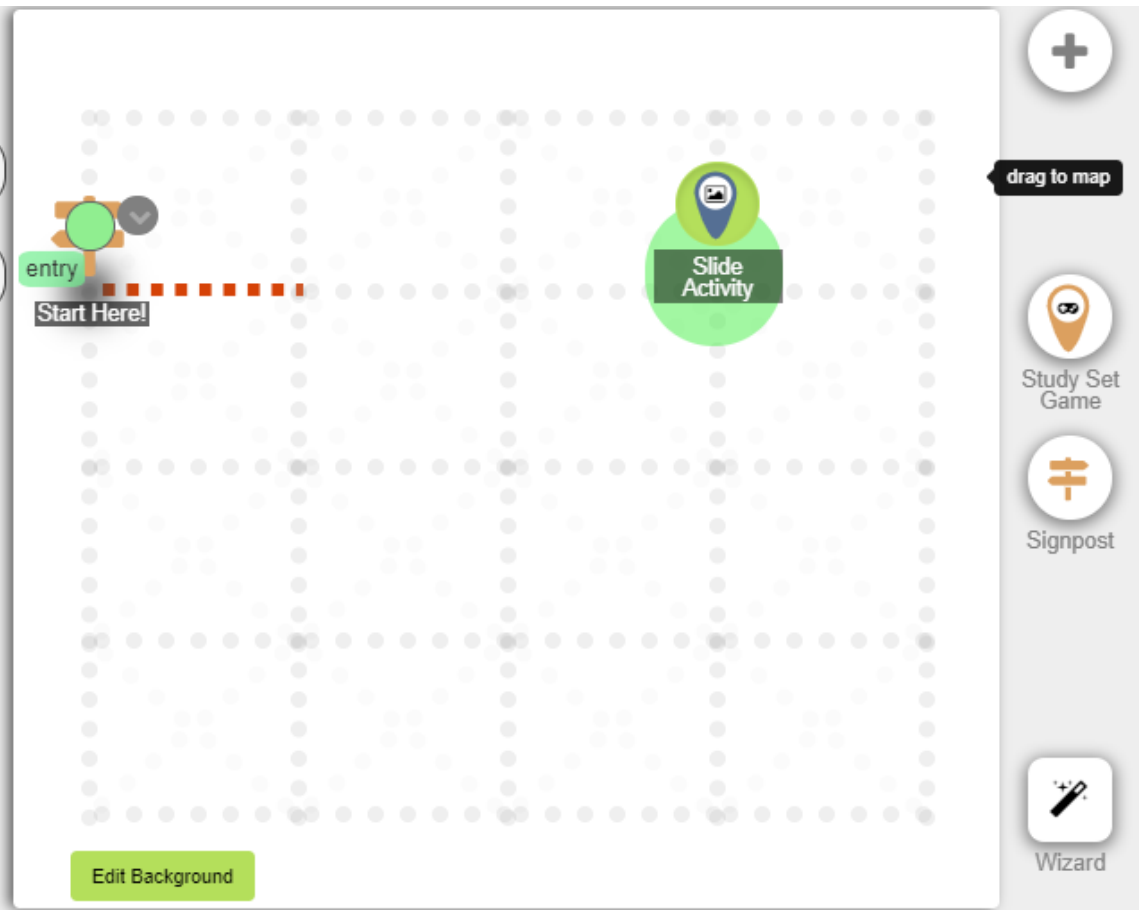

## עריכת פעילות

#### לחצו על החץ לימין הפעילות ואז על Activity Edit

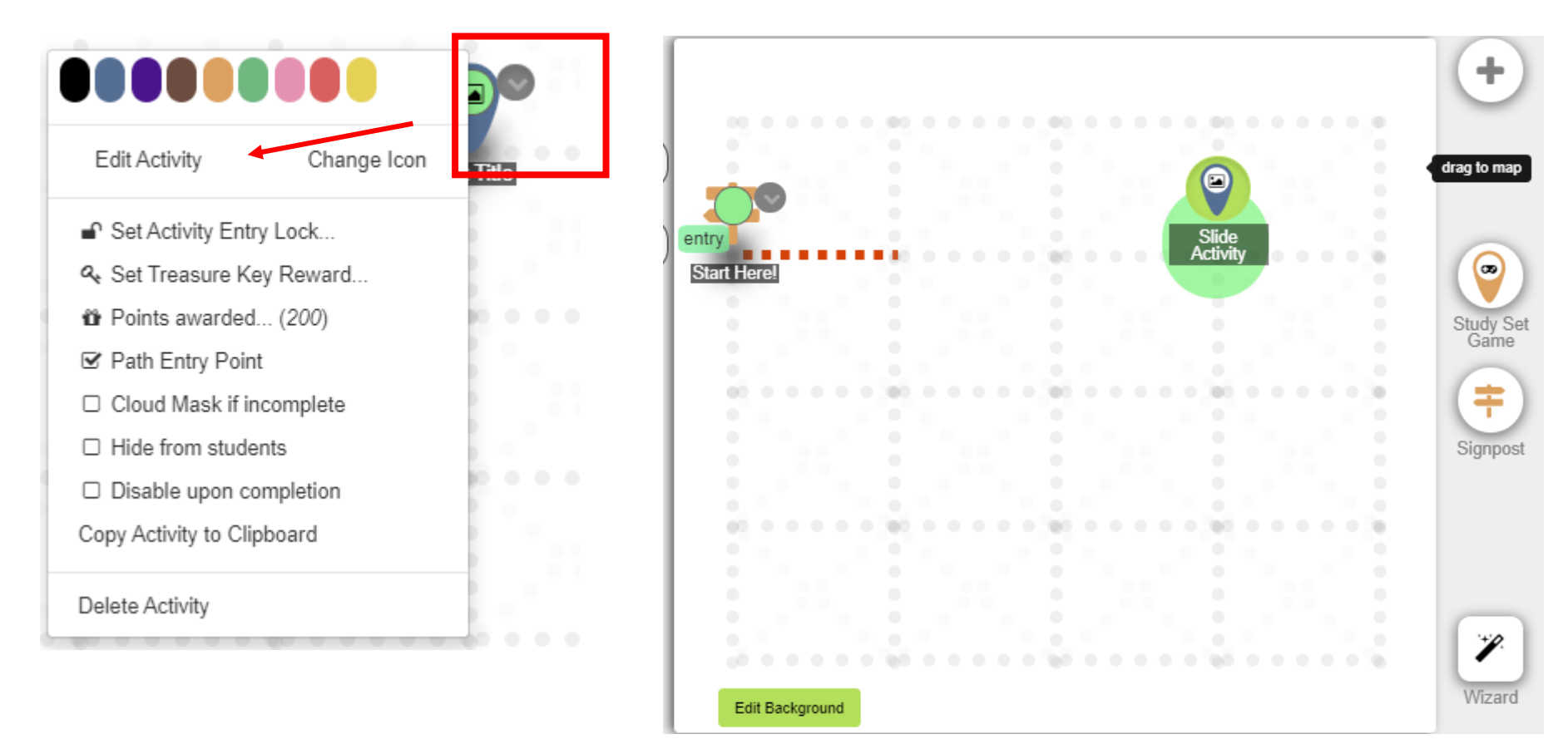

## הוספת תמונה או שקפים מ-PP לשקף הפעילות

בשקף הפעילות לחצו על PPT/PDF/Image Upload להעלאת שקפים ממצגת PP

<span id="page-10-0"></span>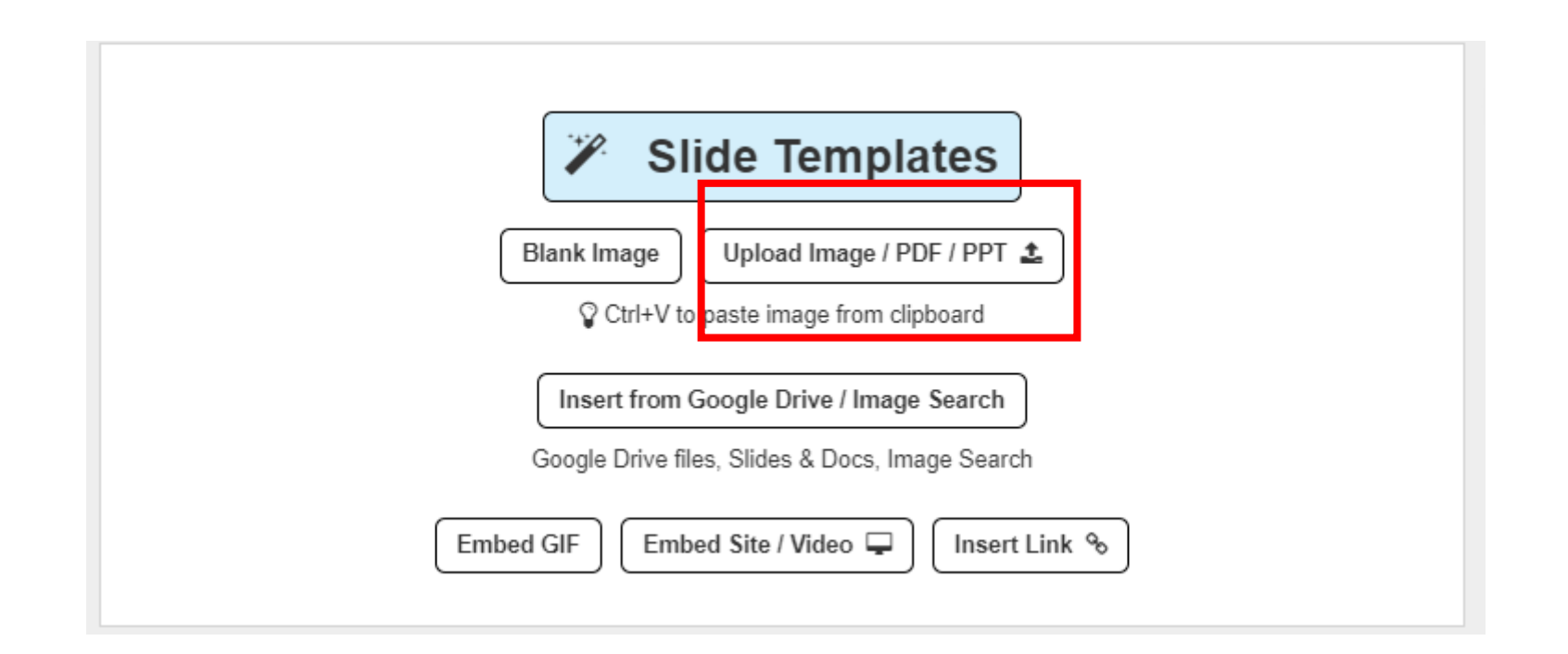

## הוספת מנעול

גררו את אייקון המנעול למיקום בו תרצו שיופיע על המסך

<span id="page-11-0"></span>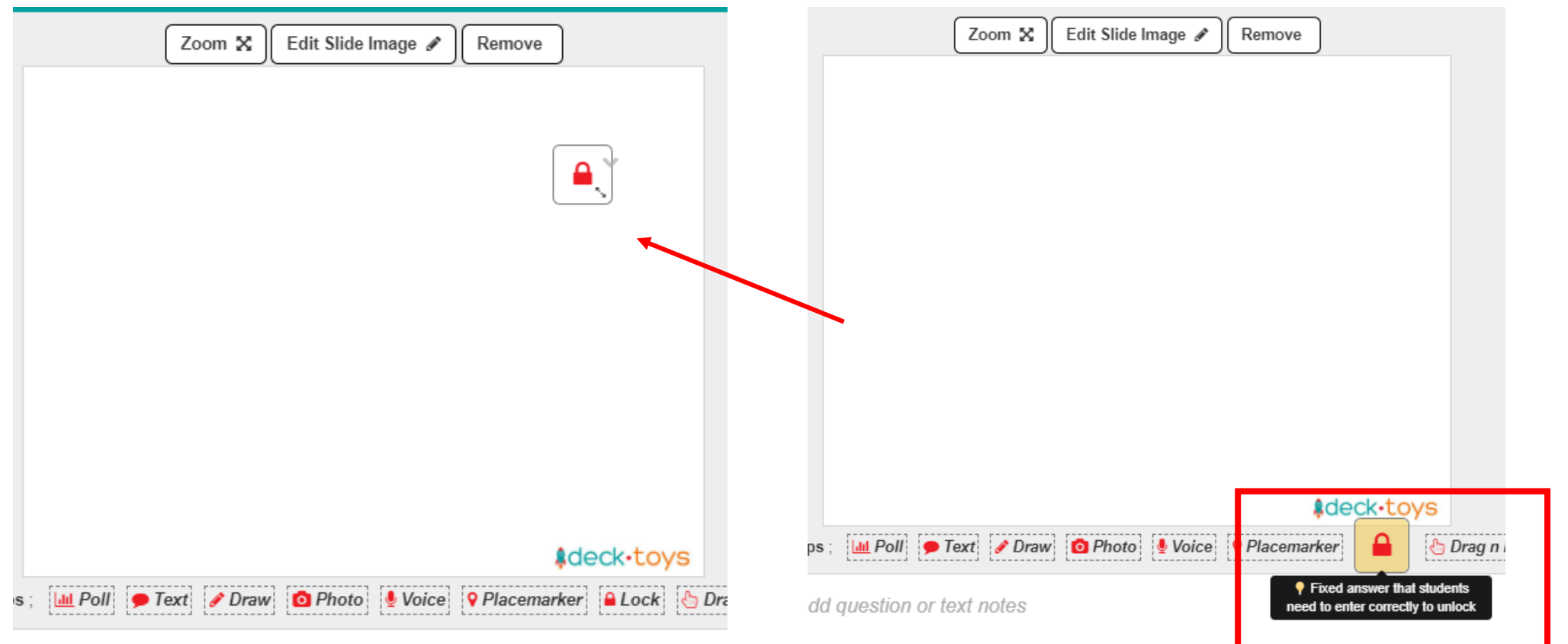

## עריכת מאפייני מנעול

לחצו על אייקון החץ לצד המנעול ואז על Lock Configure במסך שיפתח הגדירו את הקוד

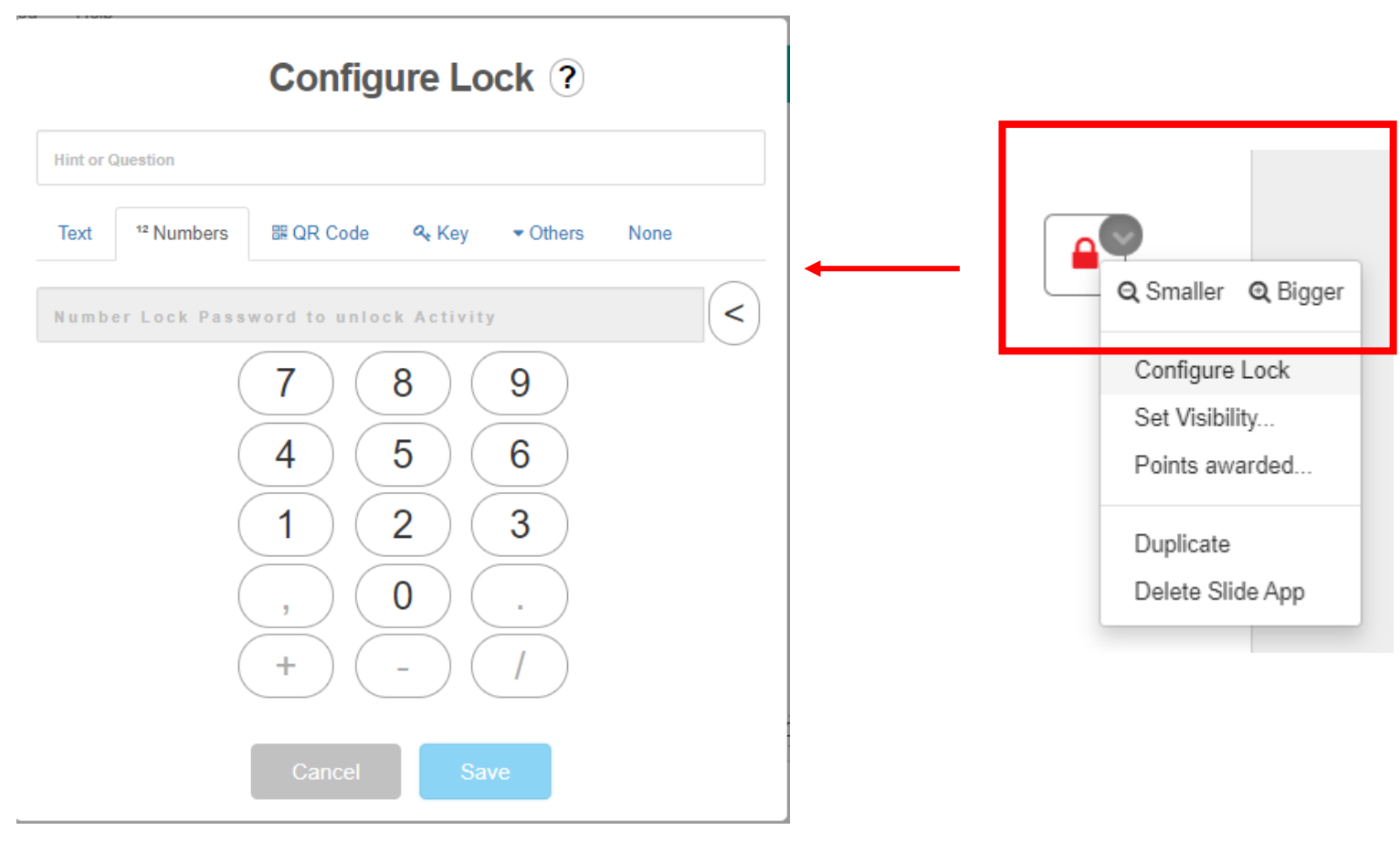